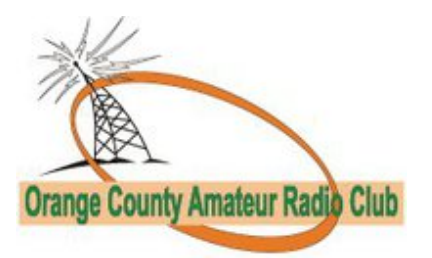

# Field Day Logging Laptop Setup

By Joe Cupano, NE2Z (updated 17 June 2021)

# **INTRODUCTION**

The change from paper to computer logging for Field Day by OCARC members has been a journey over the many years. Simple principles needed to be adopted to address member's concern to risk (what's so bad about pen and paper) and ease-of-use. These principles are:

- "KISS" for end-users and management of the logging solution alike
- Solution as resilient to "Murphy" as possible

This guide is a best effort in walking Field Day operators in how to prepare their laptops for sue at Field Day for logging contacts. This guide assumes the reader has experience troubleshooting installed applications and networking on Microsoft Windows platforms in a home networking environment.

## **LAPTOP PREP**

Because no one's laptop is the same, laptop installations can be problematic. This section makes best effort to account for new installations as well laptops that may still have Field Day logging software installed from previous years. Always best to start with removing previous years Field Day software installs.

## **Insure your Laptop is Current**

The first thing you need to do is a few days before Field Day while at home using your home internet connection fire up your laptop and insure all operating systems and applications patches/updates have been downloaded and installed. This is especially important if you are bringing a laptop that is infrequently used.

## **Remove previous Field Day Logging software**

This applies to those who brought laptops to Field Day last year. The logging software is constantly updated and dependent on everyone running the latest version. To remove previous installs of the N3FJP ARRL Field Day Contest Log Software perform the following:

- 1. Start by going to **Control Panel.**
- 2. Select **Add or Remove Programs..**
- 3. Click on **ARRL Field Day Contest Log** and select **Change/Remove.**
- 4. Pop-up windows will ask **Are you sure**, click **Yes.**
- 5. To be sure it is completely removed, run **Windows Explorer** and delete the following folder structure:
	- **C:\Program Files\N3FJP Software Affirmatech\ N3FJP Software\ARRL Field Day Contest Log**
	- **C:\Program Files (x86)\N3FJP Software Affirmatech\ N3FJP Software\ARRL Field Day Contest Log**
	- **C:\Users\(your ID)\Documents\Affirmatech\N3FJP Software\ARRL-Field-Day**

### **SOFTWARE INSTALLATION**

- 1. Go to the [N3FJP Web site](http://www.n3fjp.com/fieldday.html) an[d download the ARRL Field Day](http://n3fjp.com/programs/FIELDDAY.exe) [Contest Log Software](http://n3fjp.com/programs/FIELDDAY.exe)
- 2. Run the downloaded file **FIELDDAY.exe**
	- **a.** User Account Control window may pop-up. Click **Yes** to let the program make changes.
	- **b.** Windows XP machines may need to download and install Microsoft .NET Framework 4.0 Client. If prompted, click the **Install** button.
- 3. Accept default choice to "Launch the Program" and click **Finish**. Application will launch.
- 4. If prompted to register, use call sign **w2ho** and password **29088** and then click **ok.**
	- **a.** The **Setup** window will pop up. Enter **W2HO** for the call and the remainder of data as depicted in the figure at right.
	- **b.** For **Operator** and **Initials** enter your callsign for both.
	- **c.** Click **Done.**

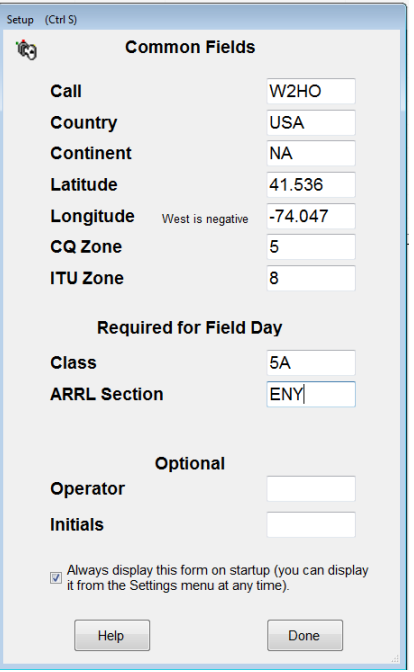

While you can experiment with the software prior to Field Day, remove any entries created prior to Field Day to insure no corruption of the shared database we will be using on-site.

# **CONNECT TO THE FIELD DAY NETWORK**

At this point your laptop should be up to date with N3FJP ARRL Field Day Contest Log Software installed. Excellent!

- 1. When you arrive at the Field Day site, you will need to connect your laptop to the wireless network advertised as **W2HO**. This network will be protected and you will be prompted for a password which is **fieldday**
	- a. Since there is no Internet connectivity provided on this network, ignore any error from your laptop about not being able to connect to the Internet.
- 2. To verify you care connected to the W2HO wireless network, open up your web browser and connect to **[http://w2ho](http://w2ho/)** or **[http://192.168.73.100](http://192.168.73.100/)**
	- a. You should see a website welcoming you to OCARC Field Day as well as any last minute Field Day info. You will also see a copy of the ARRL Field Day Log software to download for anyone who forgot to install the software.

# **USING THE ARRL FIELD DAY LOG SOFTWARE**

With your laptop connected to the network, perform the following:

- 1. Start the ARRL Field Day Logging software
- 2. At the main screen, select **File** and **Open** and enter the following for **filename**

#### **[\\192.168.73.100\w2ho\fieldday.mdb](file://///192.168.73.100/w2ho/fieldday.mdb)**

- 3. You will be challenged for a login and password, enter **w2ho** and **fieldday** respectively and check "**Remember my Credentials**" before clicking ok.
	- a. What is happening is you are connecting across the network to a server at **192.168.73.100** that hosts the shared log file **fieldday.mdb**. The network file is protected with an ID and password.
	- b. "Remember my credentials" is vital to insure if there are any network issues you are reconnected to the shared log file.

If Field Day has already started you should see the main window fill with contacts made by everyone. If Field Day has not started yet you may see a single dummy entry just to verify your setup is working.

# **TROUBLESHOOTING**

This section only focuses on resolving logging issues and is NOT a guide to Windows in any way shape or form. Laptop owners are expected to be fluent with the operations of their own laptop. Before continuing through this section, check with others to see if they are having the same issue to insure the issue is just with your setup.

## **Cannot see the W2HO wireless network**

Check if your wireless card is enabled via tray icon or some laptops have a hardware switch.

#### **Web browser cannot connect to [http://192.168.73.100](http://192.168.73.100/)**

 You are not logged into the network. Most laptops are set to automatically configured to a connected network (DHCP.) If your laptop is configured for a static IP address then change to DHCP.

# **I am connected to the network, the ARRL Field Day Logging software starts but I do not see any log entries**

- Be sure the logging software is connected to the shared log file and NOT a local file on your laptop.
- At the main screen, select **File** and **Open** and enter the following for **filename [\\](file://///192.168.73.100/w2ho/fieldday.mdb) [192.168.73.100\w2ho\fieldday.mdb](file://///192.168.73.100/w2ho/fieldday.mdb)**
- If you didn't checkbox "**Remember my Credentials**" when you first setup, you will be challenged for a login and password, enter **w2ho** and **fieldday** respectively and check "**Remember my Credentials**" before clicking ok.

# **On software start, I get a "Unable to Connect to the Log File" pop-up**

You are not connected to the network share.

- Click OK then exit then when the program starts exit immediately.
- From the Start menu run the following **[\\192.168.73.100\w2ho](smb://192.168.73.100/w2ho)**
- When prompted enter W2HO and fieldday for ID and password respectively. Check box for to remember ID/password
- Start the Field Day software
- In the File name window that pops-up enter the following **[\\192.168.73.100\w2ho\](smb://192.168.73.100/w2ho/fieldday.mdb) [fieldday.mdb](smb://192.168.73.100/w2ho/fieldday.mdb)**
- You should be back in business.

# **On software start, I get a "Alert - Could not find the last log file that you used!" pop-up**

You are not connected to the network share.

- Click OK then exit then when the program starts exit immediately.
- From the Start menu run the following **[\\192.168.73.100\w2ho](smb://192.168.73.100/w2ho)**
- When promtpted enter W2HO and fieldday for ID and password respectively. Check box for to remember ID/password
- Start the Field Day software
- In the File name window that pops-up enter the following **[\\192.168.73.100\w2ho\](smb://192.168.73.100/w2ho/fieldday.mdb) [fieldday.mdb](smb://192.168.73.100/w2ho/fieldday.mdb)**
- You should be back in business.

## **While operating I get a "Unable to Connect to the Log File" pop-up**

Either a network or server outage. The software is very resilient to server and network outages.

- Click OK and **WAIT .... WAIT .... I said WAIT.**
- If a network outage, wait a minute after the network is restored and tap the ESCAPE key from within the N3FJP software.
- If a server outage wait a minute for the server to reboot. While still in the N3FJP program tap the ESCAPE key.
- In both cases, wait another minute and you should see the screen refresh with all logged contacts.